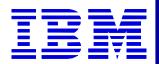

### Moving to the DataInterchange Client

#### Maury Griffith Connection 2000

The Next Generation

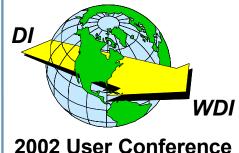

1

#### What About the Client?

- ★ Do I need it?
- ★ Do I want it?
- ★ What are the differences between 3.1 and 4.1?
- ★ What does it take to make the move?
- ★ What does it buy me?
- ★ Can I convert my maps?
- ★ What about XML?
- How do I make the move?

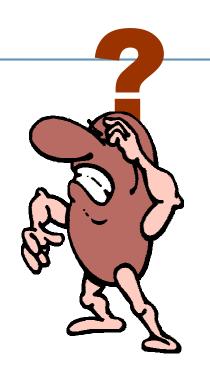

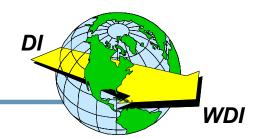

- ★ Yes! If you are converting to DataInterchange 4.1.
- ★ Yes! If you require XML translation.
- ★ Yes! If you plan to use WebSphere Data Interchange.
- No! If you only require traditional EDI translation in the mainframe environment, there is no immediate need to upgrade beyond DI 3.1 (support will eventually be discontinued, however).

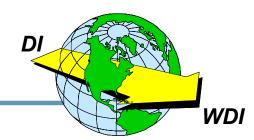

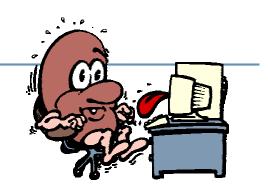

### Application Data Formats, Trading Partner Transactions (Mapping), and Standards are available *only* in the Client with DataInterchange 4.1.

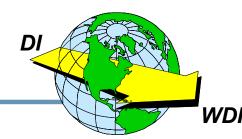

#### DataInterchange for MVS Version 4.01 Main Menu

5655-G99 (c) Copyright IBM Corp. 1989, 2002 All Rights Reserved. Licensed materials - Property of IBM

Type the number of your choice and press Enter, or press the Exit key to exit. Functions with an \* are available on DataInterchange Client.

Command ===> Enter Tso F1=Help F3=Exit F9=Retrieve F13=Keys help

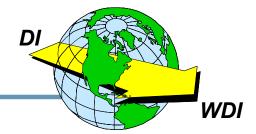

MP01

## XML mapping is supported only in the Client with: DataInterchange 3.1, DataInterchange 4.1, Or WebSphere Data Interchange.

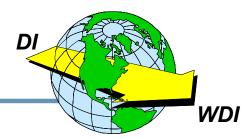

**★** You will not be able to map XML translations.

- You will not be able to upgrade to DataInterchange 4.1.
- All DataInterchange administrative functions will remain on the mainframe.

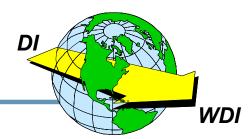

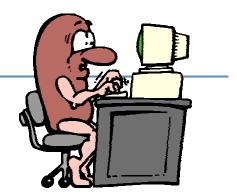

- Am I Windows literate? Am I familiar with Windows conventions, menu bars, button bars, and navigation?
- Do I understand the concept of "Drag and Drop"?
- Would I like to see both data layouts (Dictionaries EDI, XML, CSV, Raw, or C&D) of the translation displayed on the screen?

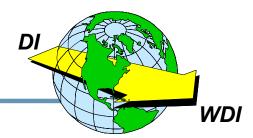

#### Differences 3.1 vs. 4.1

| DataInterchange 3.1                                | DataInterchange 4.1                                                |
|----------------------------------------------------|--------------------------------------------------------------------|
| Translates<br>Application Data to/from XML         | Translates XML, CSV, Application Data, EDI                         |
| Send/Receive Mapping                               | Send/Receive and Data<br>Transformation Mapping                    |
| Map in Client or Mainframe                         | Map in Client only                                                 |
| Separate formats for Maps, Data Formats, Standards | Only one format for Maps, Data<br>Formats, Standards (Client only) |
| Config., Custtime, Runtime databases               | Config. and System databases                                       |

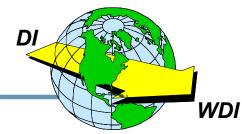

## What Does It Take to Make the Move?

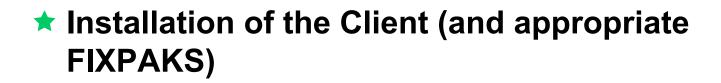

★ Training on the Client

#### ★ Communication with the mainframe

- Upload/Download (Stand Alone)
- ODBC (Database Connectivity)

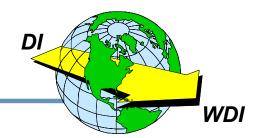

#### **Can I Convert My Maps?**

- DataInterchange 3.1
  - Mainframe and Client Maps (and Standards and ADFs) are in different formats.
  - The Client provides a Convert action.
- ★ DataInterchange 4.1
  - Installation provides database and map migration. (DI 3.1 maps cannot be automatically migrated to Data Transformation maps however.)
  - There is only one database format for Maps, Standards, and ADFs (Data Formats).

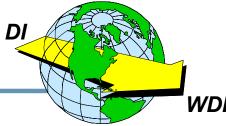

- ★ FIRST You NEED the Client!
- ★ DataInterchange 3.1 Client
  - Maps between Application Data and XML
- ★ DataInterchange 4.1 Client
  - Maps between any of:
    - Raw Data
       XML
       C&D Records
       EDI Data
       Comma Separated Values

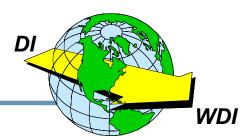

#### **Creating an XML Standard and Dictionary**

| DTD Conversion Utility - Version 1.00 |        |  |
|---------------------------------------|--------|--|
| DTD File<br>DTD Name                  | Browse |  |
| Root Element Name                     | ОК     |  |
| Standard Name                         | Close  |  |
| Transaction Name                      | Help   |  |
| Sender Element                        |        |  |
| Qualifier                             |        |  |
| ID                                    |        |  |
| Receiver Element                      |        |  |
| Qualifier                             |        |  |
| ID                                    |        |  |

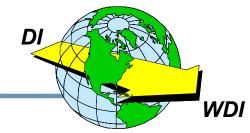

# 1. I am currently using DataInterchange 3.1.

# 2. I am moving to the Client when we install DataInterchange 4.1.

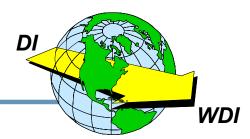

#### **Using DataInterchange 3.1**

- ★ Install the Client on your PC.
- ★ Learn it.
- ★ Download and review some mainframe maps.
- **★** Create a Dictionary, Record ID, Data Format and Map.
- Compile the map and upload the control string to the mainframe.
- ★ Create other objects. Try stuff. Play with it!

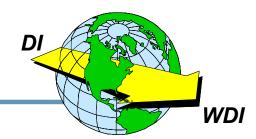

#### **Installing DataInterchange 4.1**

- Before you upgrade to 4.1, if you have the opportunity, install the DI 3.1 Client and get familiar with it.
- Read the manual, take a class, use help, don't expect all of this to be "intuitive."
- ★ Make sure you understand the "Dictionary" concept.
- Work with Send/Receive mapping only, then tackle Data Transformation Maps.
- Review your mainframe Data Formats and Maps that were converted to Client as part of the 4.1 installation.
- ★ Try stuff. Play with it!

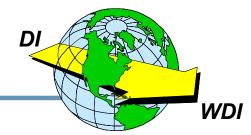

- ★ Do you know the vocabulary of the Client?
- ★ What are your configuration options?
- What concepts are different in the Client?
- How can I use the Client most effectively?
- ★ What is Data Transformation Mapping?
- ★ What are the pros and cons?
- ★ Any final recommendations?

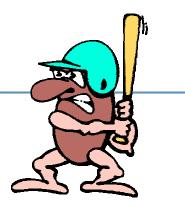

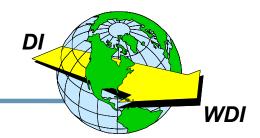

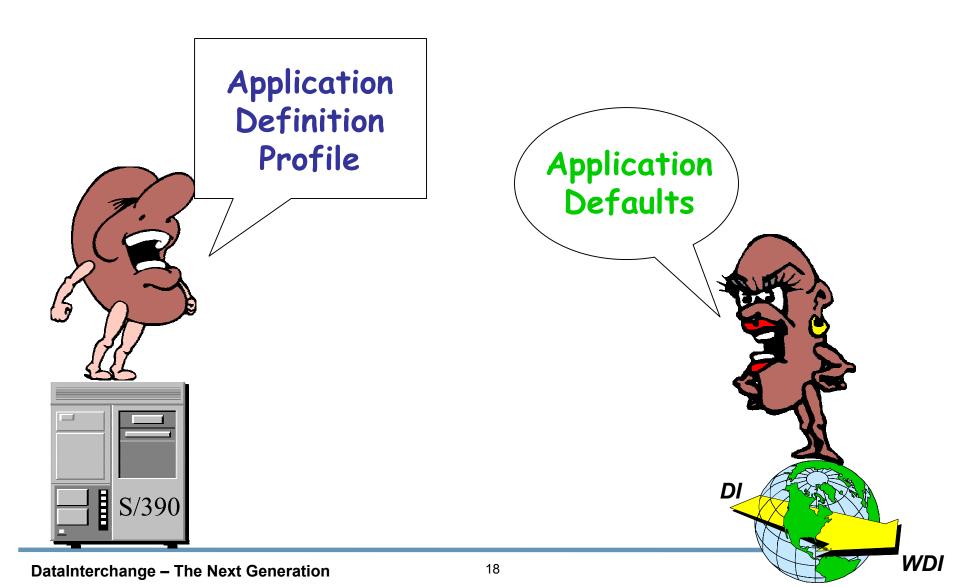

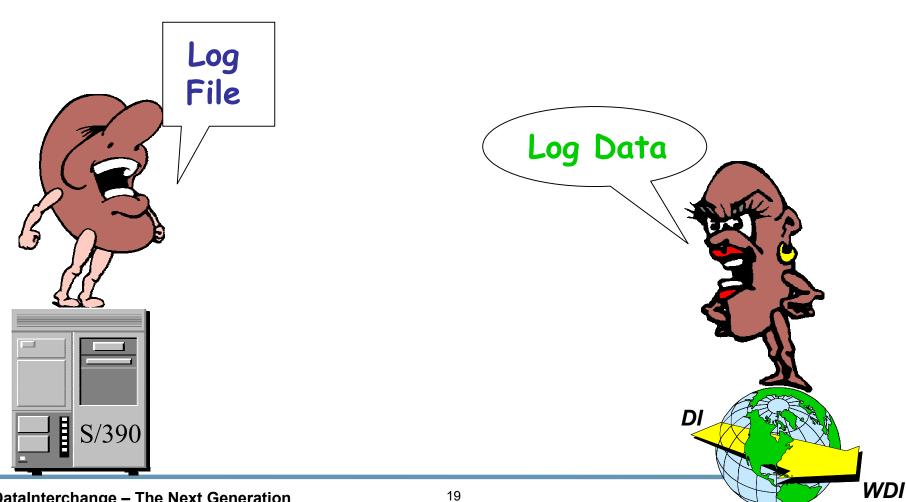

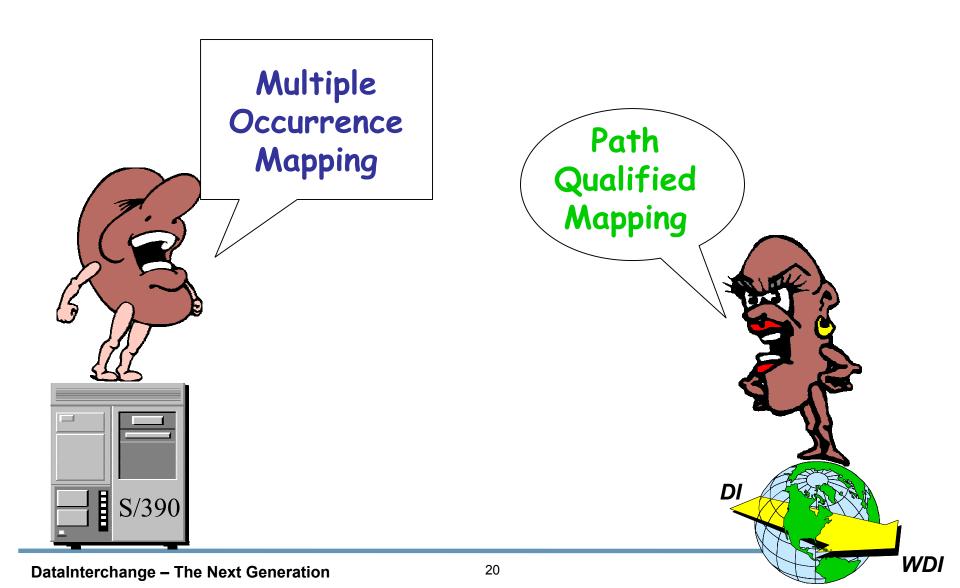

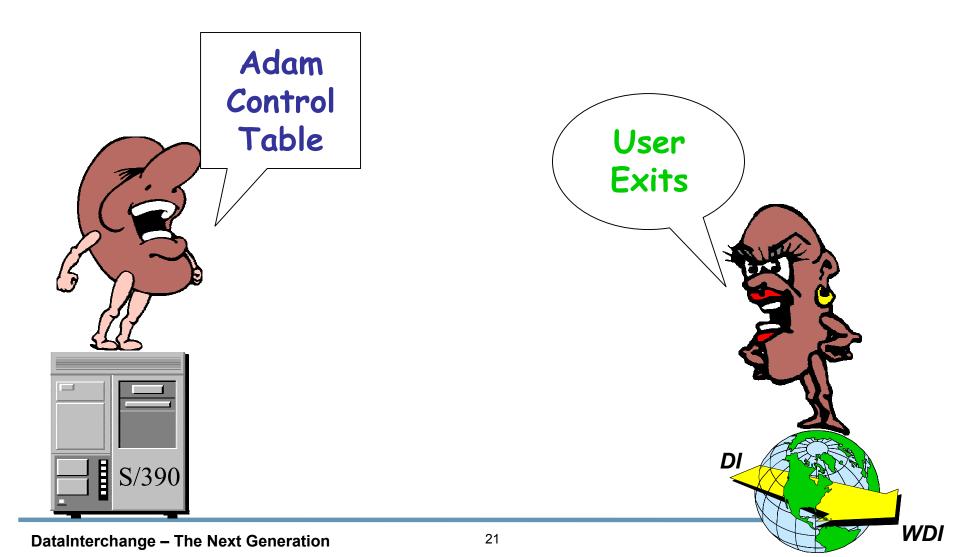

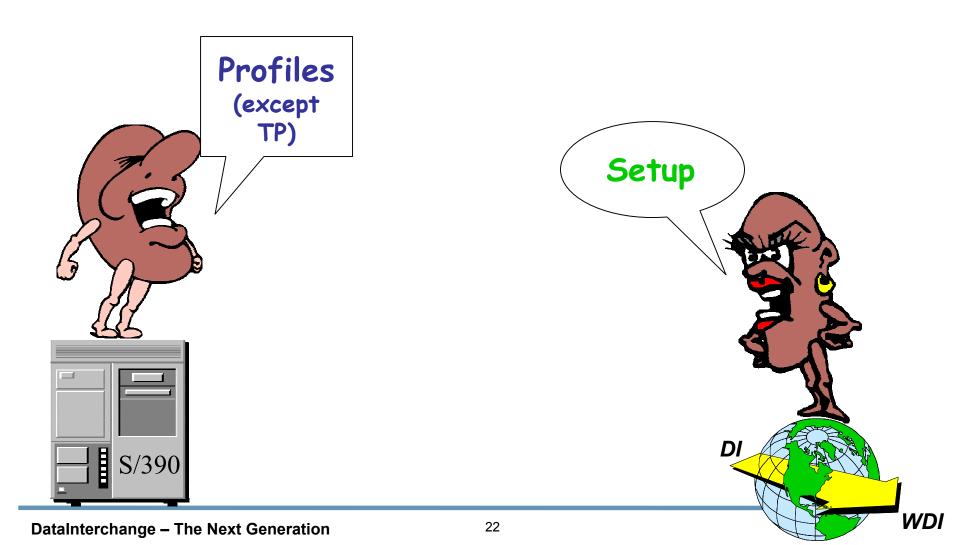

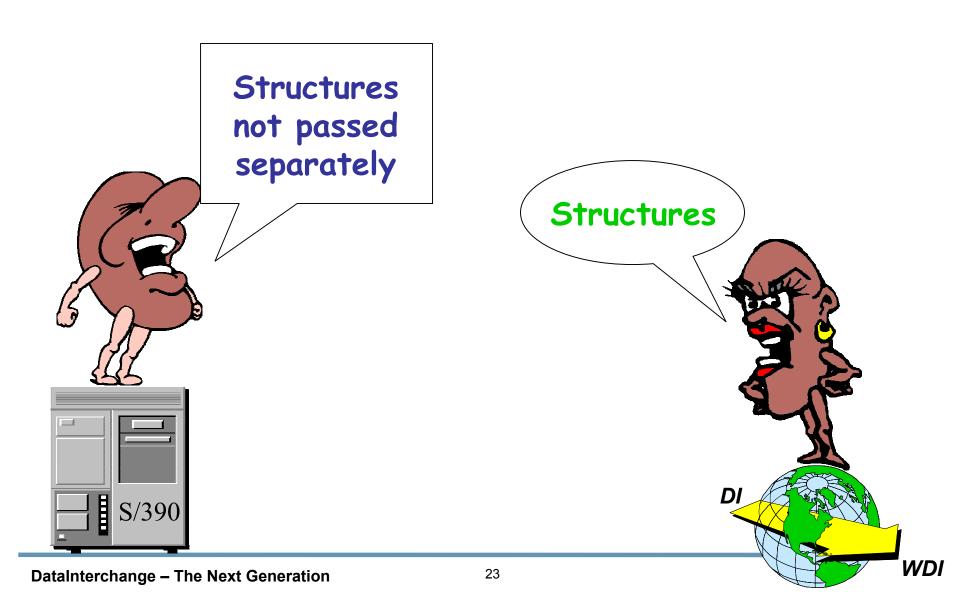

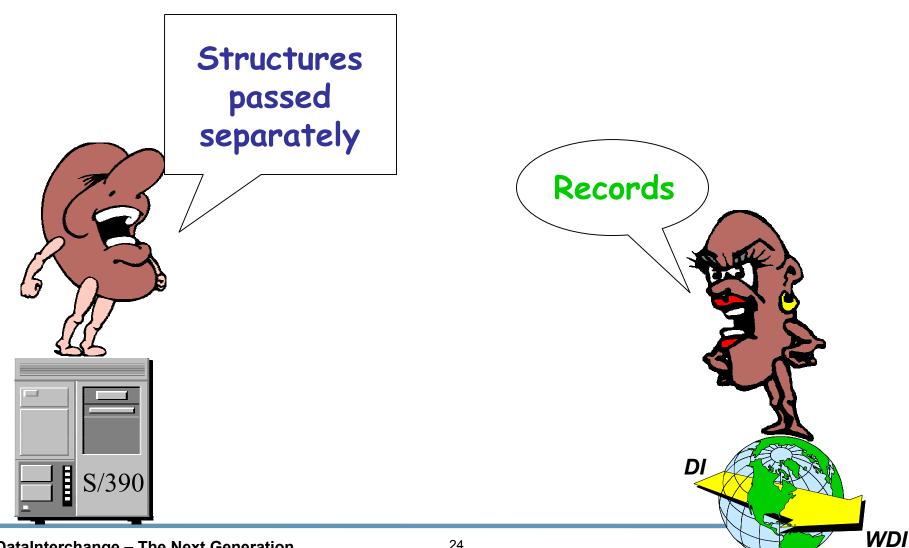

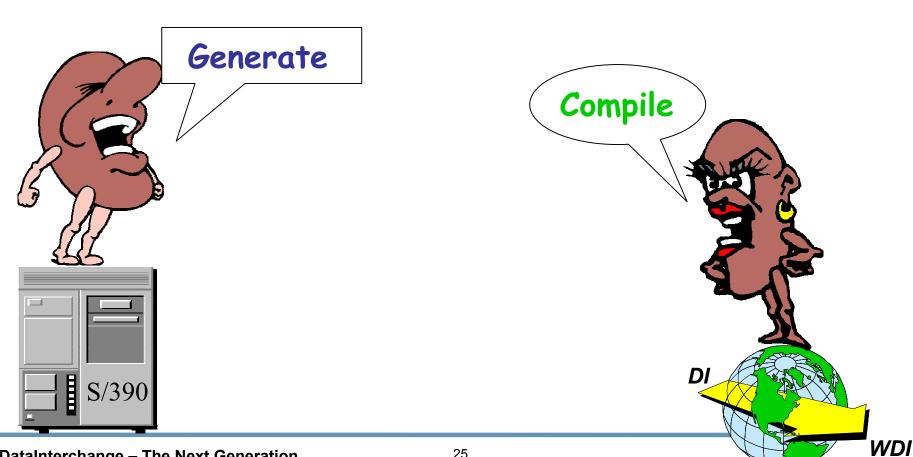

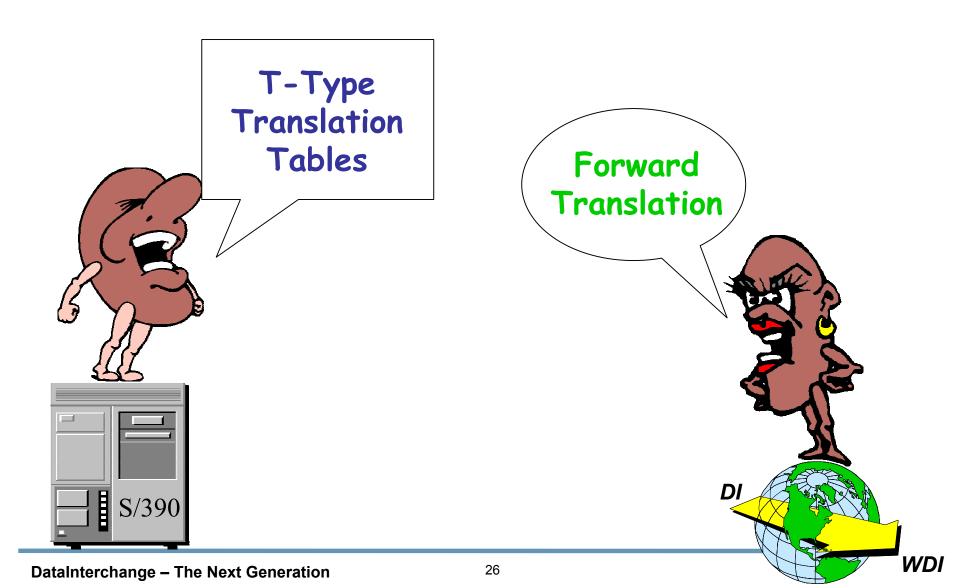

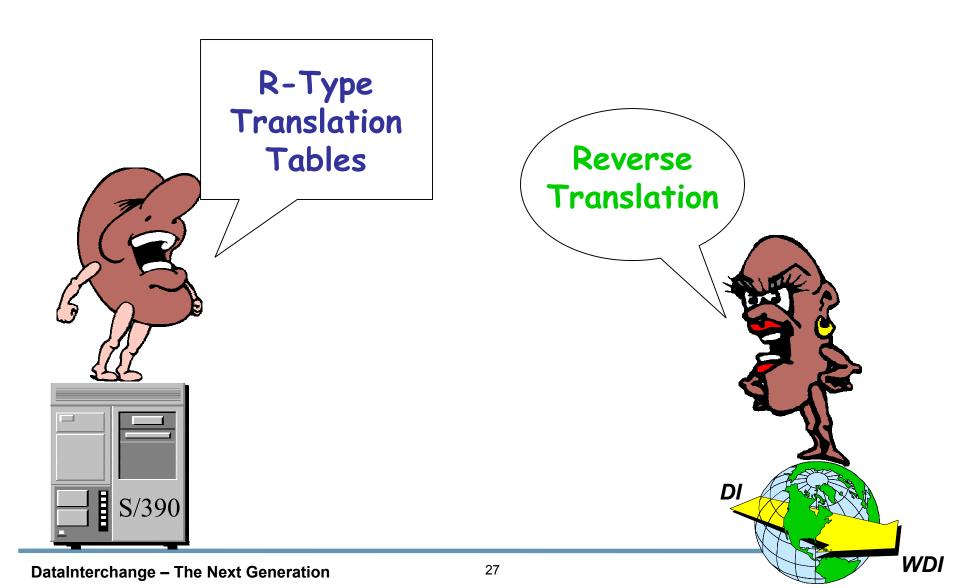

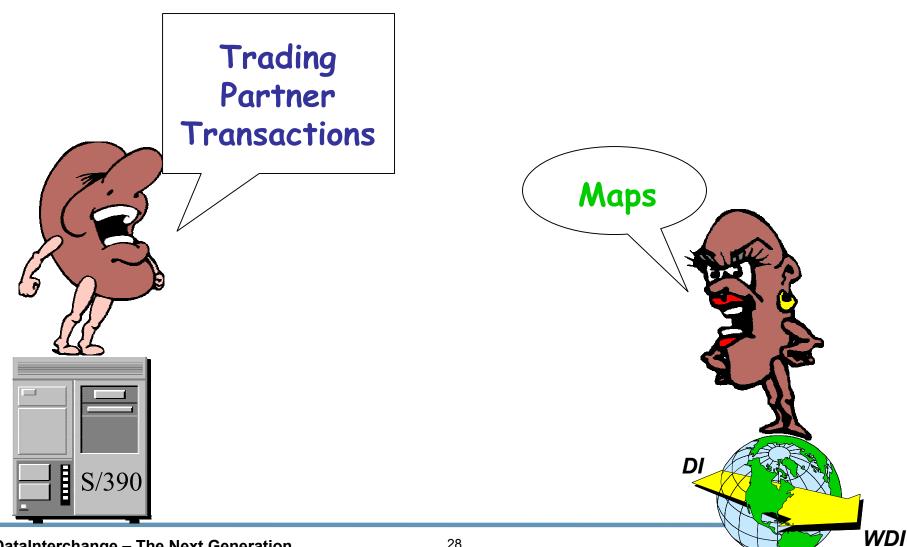

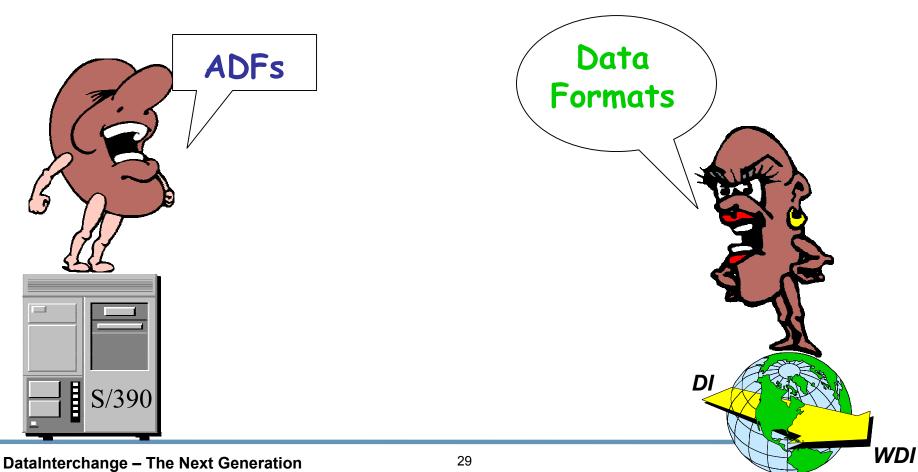

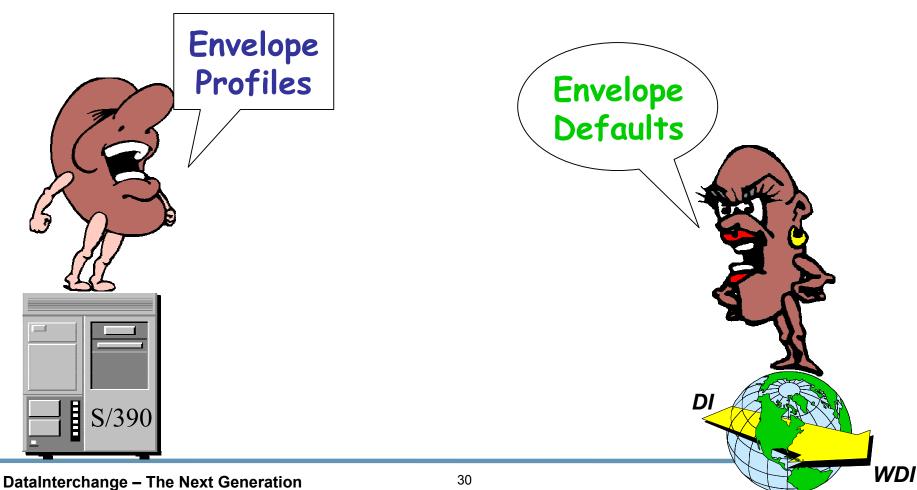

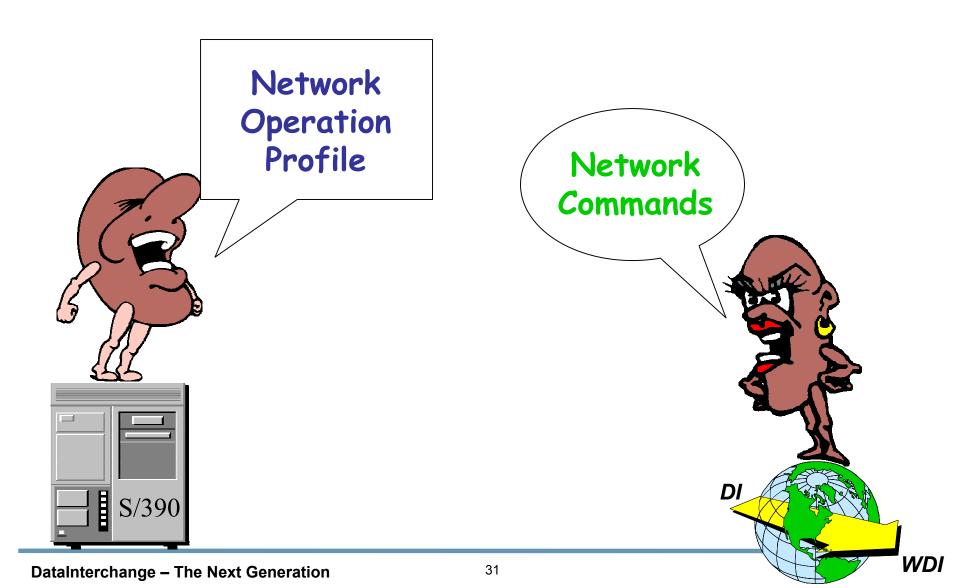

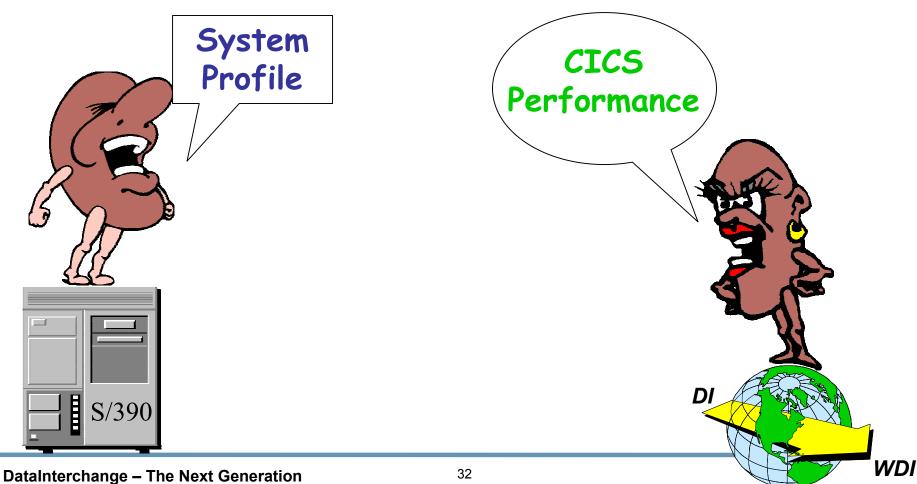

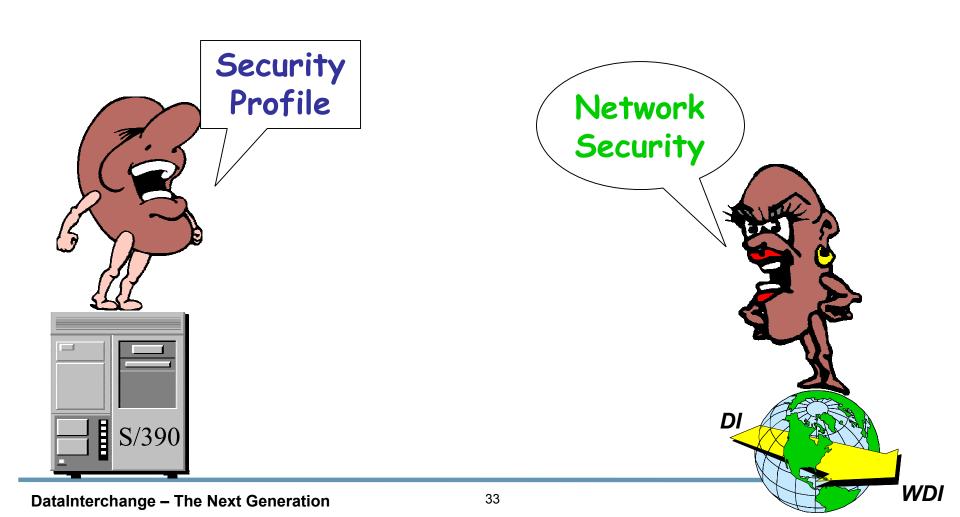

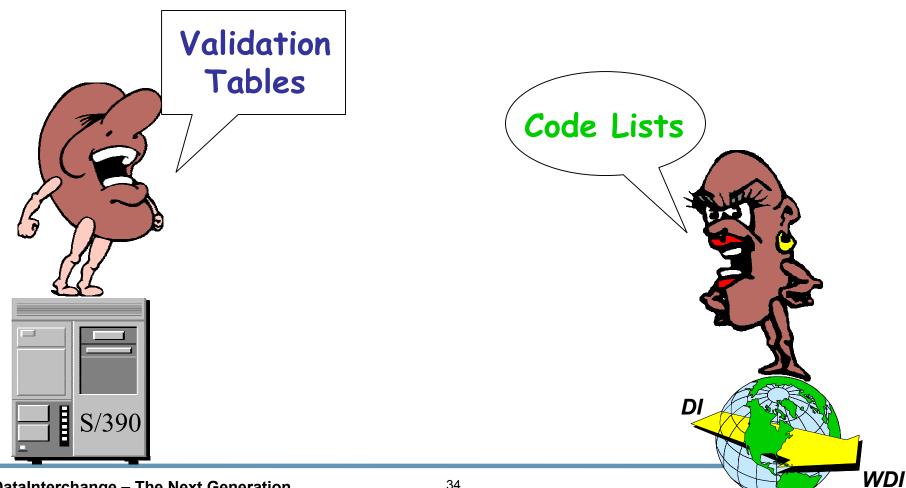

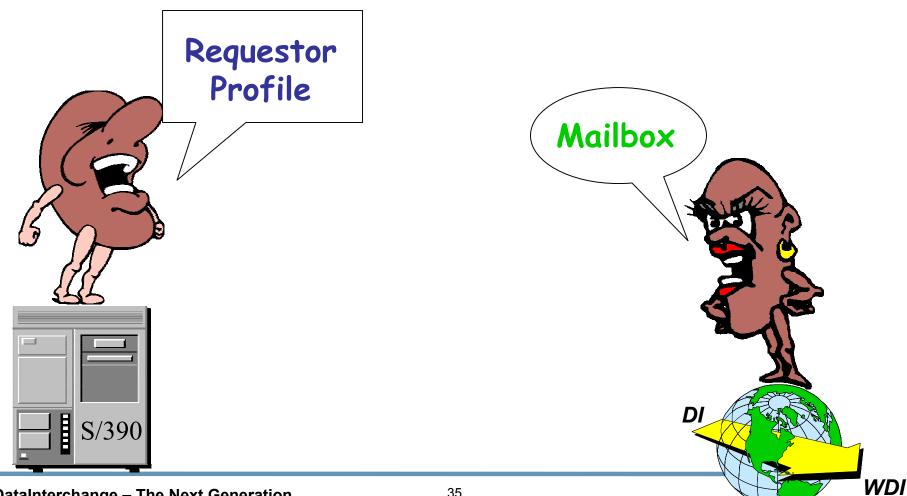

Ħ S/390

Application Definition Profile Log File Multiple Occurrence Mapping **Requestor Profile ADAM Control Table** Profiles (except Trading Partner) Structures Not Passed Separately Structures Passed Separately Generate **R-Type Translation Table T-Type Translation Table** Trading Partner Transactions **ADFs Network Operation Profile** System Profile **Security Profile** Validation Table **Envelope Profiles**  Application Defaults Log Data Path Qualified Mapping Mailbox **User Exits** Setup Structures Records Compile **Reverse Translation** Forward Translation Mapping / Maps Data Formats **Network Commands CICS** Performance Network Security Code List **Envelope Defaults** 

D

WD

### **Configuration Options**

### STAND-ALONE CLIENT/SERVER

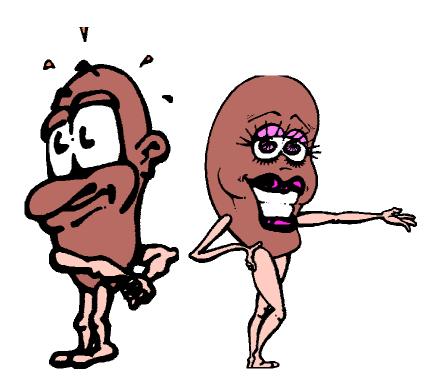

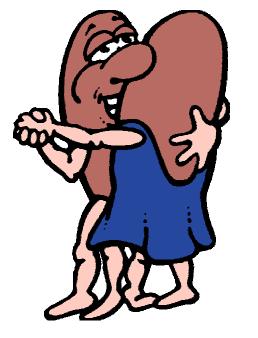

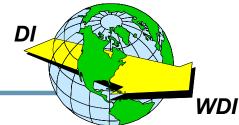

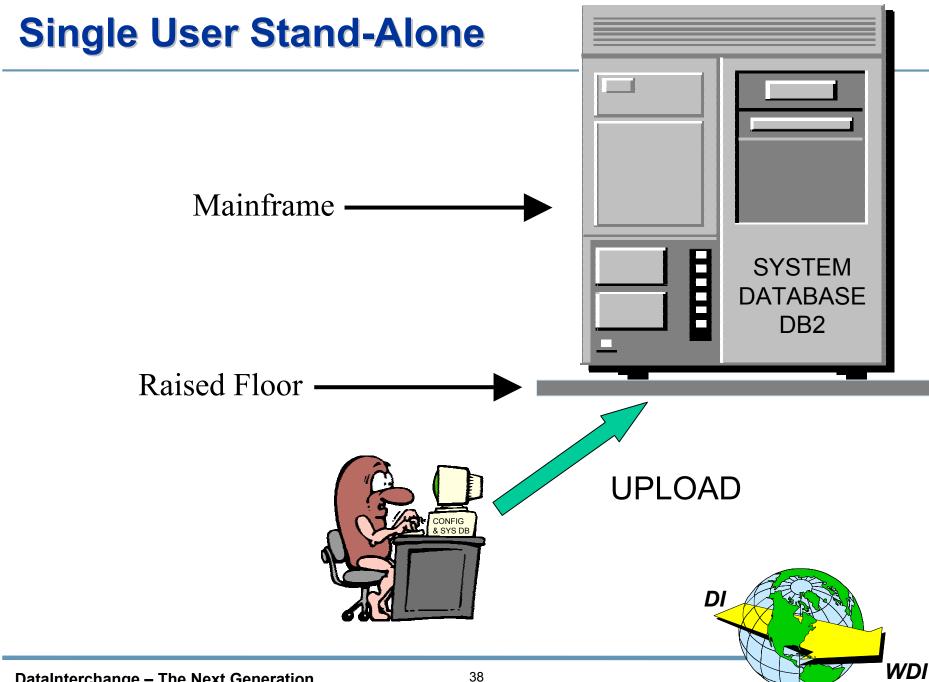

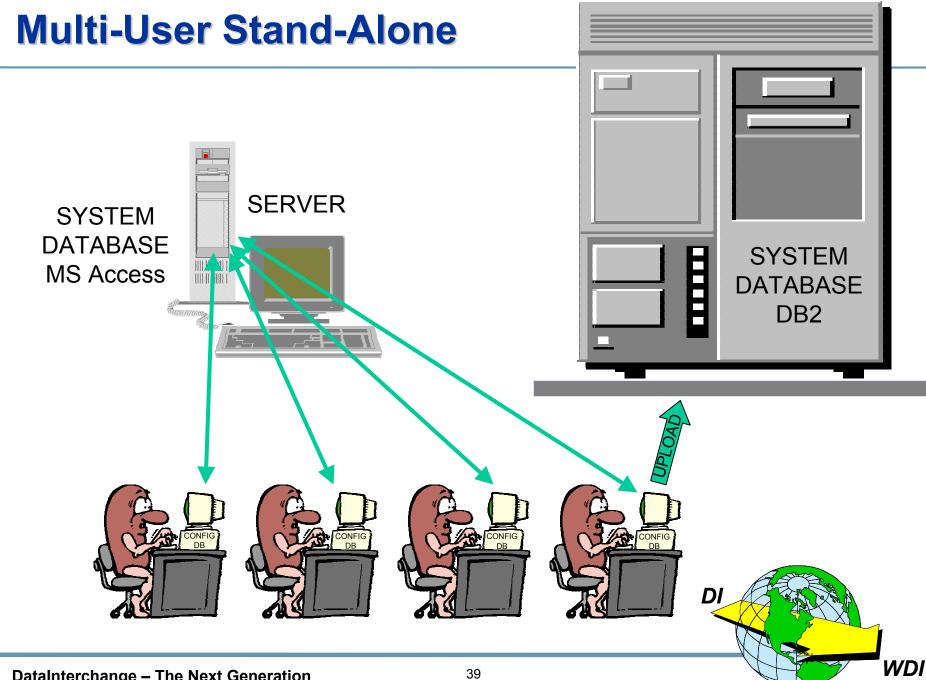

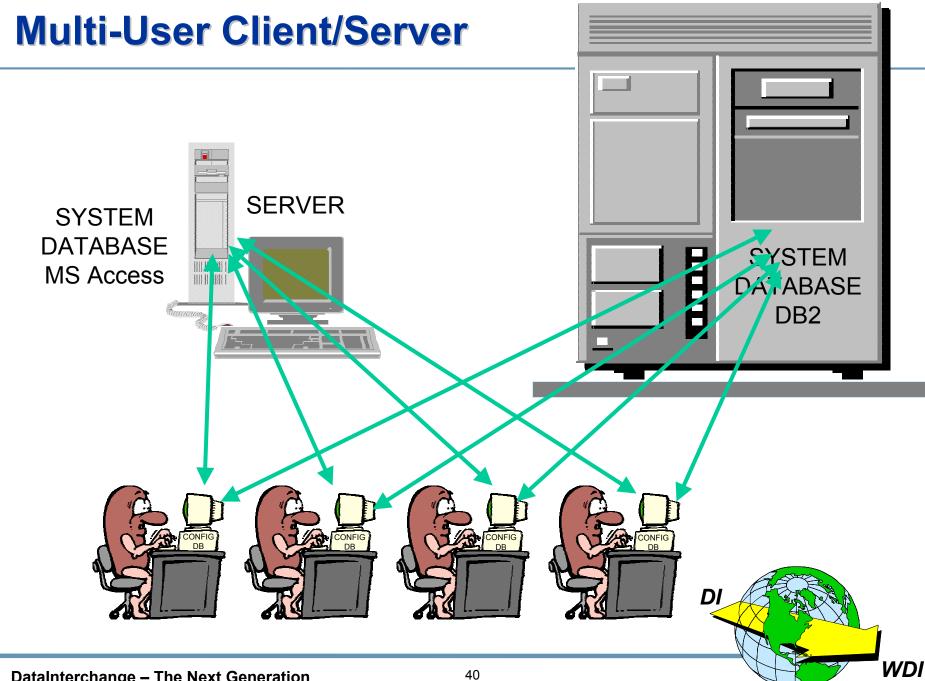

- Mapping, Data Formats, and Standards must be managed on the DataInterchange Client.
- **★** Data (Application, EDI, XML) are defined by Dictionaries.
- Other administration (Profiles, Usages, Tables, Rules, Code Lists, Transaction Store) may be handled on the Client or the mainframe.
- ★ Control Strings must be moved to the mainframe for translation.
- Control Strings may be uploaded to the mainframe database or the database may be accessed via middleware and ODBC.
- ★ The Client may be shared on a LAN.

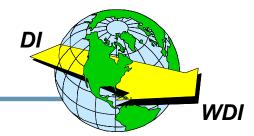

### **Effective Use of the Client**

#### **★** Recommended configuration:

- Multi-User Client/Server
- System database on mainframe with backup on server
- Local (sandbox) system database on workstations
- ★ Considerations
  - Plan for and use Data Format dictionaries
  - Establish site naming conventions and change control

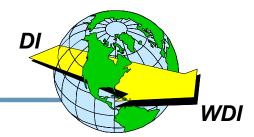

## **Three Types of Maps**

 Outbound: Application Standard Where Application is Raw Data or C&D Records and Standard is EDI or XML

 Data Transformation: Source Target Where either Source or Target may be any of: Raw data, C&D Records, CSV, XML, EDI

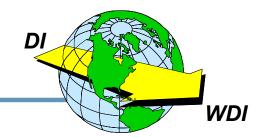

### **Inbound/Outbound Mapping**

#### **★** Steps for creating a new map:

- Name and describe the map
- Select data format dictionary
- Select the data format
- Select the standard dictionary
- Select the standard transaction
- Confirm the selections
- Map it!

## **The Client Map**

| DataInterchange Client 4.                                                                                                    | .1 - [Development - Map - GENERICMAP]                                                                                                    |
|----------------------------------------------------------------------------------------------------|----------------------------------------------------------------------------------------------------|
| 🔣 File Actions Edit Navigate View                                                                                                    | Window Help                                                                                                    |
|                                                                                                    | vstem ?                                                                                                    |
|                                                                                                    |                                                                                                    |
| General Details Comments                                                                                                    |                                                                                                    |
| WHAZZIT<br>HEADER<br>RECID<br>PONUM<br>PO-TYPE<br>ORG-ID<br>ADDRESS<br>CITY<br>STATE<br>POSTAL-CODE<br>COUNTRY<br>REFERENCE<br>REFERENCE<br>RECID<br>FECO | Application Control Fields<br>850 [Purchase Order]<br>20 M BEG [Beginning Segment for Purchase Order]<br>1 M 353 [Transaction Set Purpose Code]<br>2 M 92 [Purchase Order Type Code]<br>2 PONUM in HEADER<br>2 Literal of : &SET VPOCHAR1 &E(VPONUM RD 1)<br>2 Literal of : &SET VPOCHAR1 = 'A') RO<br>2 PO-TYPE in HEADER<br>3 M 324 [Purchase Order Number]<br>4 O 328 [Release Number]<br>5 M 373 [Date]<br>6 O 367 [Contract Number]<br>7 O 587 [Acknowledgment Type <sup>3</sup> |

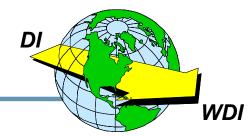

#### Source and Target Data are Defined by Dictionaries.

**★** Dictionaries Define 3 Syntax Types:

- Data Format (Raw, C&D, CSV)
- EDI (EDI Standard)
- XML (Based on DTD)

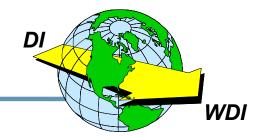

**DataInterchange – The Next Generation** 

- ★ Name and describe the map
- ★ Select the type of map
- ★ Select the source syntax type
- **★** Select the source dictionary
- ★ Select the target syntax type
- **★** Select the target dictionary

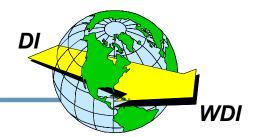

#### ★ Step 1 – Name and describe the map

| ireate a Map - Map Name 🛛 🔹 💽 🔀                    |
|----------------------------------------------------|
| Enter the name of the new map and its description. |
| Map Name                                           |
| Description                                        |
|                                                    |
| Show Existing Map Names                            |
| < <u>Back</u> Next > Cancel Help                   |
|                                                    |

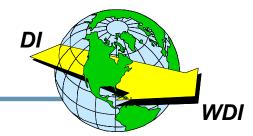

#### **\*** Step 2 – Identify the Type of Map

| Create a Map - Map Type                                           | X |
|-------------------------------------------------------------------|---|
| Indicate which one of the three types of maps you want to create: |   |
| Data Transformation Map                                           |   |
| <ul> <li><u>R</u>eceive Map</li> <li><u>S</u>end Map</li> </ul>   |   |
|                                                                   |   |
| < <u>B</u> ack <u>N</u> ext> Cancel Help                          |   |

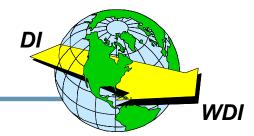

#### **\*** Step 3 – Identify the Source Syntax Type

| Create a Map - Source Syntax Type 🛛 🔹 🔀                      |
|--------------------------------------------------------------|
| Indicate the syntax type of your source document definition: |
| <ul> <li>Data Format</li> <li>EDI Standard</li> </ul>        |
| C XML                                                        |
|                                                              |
| < <u>B</u> ack <u>N</u> ext> Cancel Help                     |

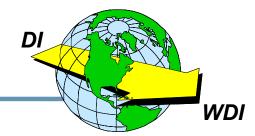

#### **\*** Step 4 – Identify the Source Dictionary

| Create a Ma                                                  | p - Sou      | rce Dictio      | nary |        | ? 🗙  |
|--------------------------------------------------------------|--------------|-----------------|------|--------|------|
| You need to identify<br>map. Start by select<br>Next button. |              |                 |      |        |      |
| Dictionary Name                                              | Description  |                 |      |        |      |
| 350REC                                                       |              |                 |      |        |      |
| AIRC856A_DIC                                                 | AIR CAN      |                 |      |        |      |
| ANNUITYNET                                                   | Annuity n    |                 |      |        |      |
| CLASS-ADF_DI                                                 | Class Pur    |                 |      |        |      |
| COMMON                                                       | Common       |                 |      |        |      |
| SAMPLE                                                       |              |                 |      |        |      |
| SAMPLE-XML                                                   | Dictionar    |                 |      |        |      |
|                                                              |              |                 |      |        |      |
|                                                              |              |                 |      |        |      |
|                                                              |              |                 |      |        |      |
|                                                              |              |                 |      |        |      |
|                                                              | < <u>B</u> a | ack <u>N</u> ex | t>   | Cancel | Help |
|                                                              | < <u>B</u> a | ack <u>N</u> ex | t>   | Cancel | Help |

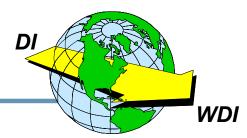

#### Step 5 – Identify the Data Format (since Data Format was chosen)

| C | reate a Map                                       | - Sourc        | e Da      | ita Fo        | rmat    |                 |         | ?       | 3 |
|---|---------------------------------------------------|----------------|-----------|---------------|---------|-----------------|---------|---------|---|
|   | Identify the data forma<br>press the Next button. |                | sed as ti | ne source (   | documen | t definition in | your ma | p, then |   |
|   | Data Format Name                                  | Description    |           |               |         |                 |         |         |   |
|   | PO_DATA_V2                                        | Received       |           |               |         |                 |         |         |   |
|   | PO_DATA_V3                                        | Received       |           |               |         |                 |         |         |   |
|   | WHAZZIT                                           | Sample         |           |               |         |                 |         |         |   |
|   |                                                   |                |           |               |         |                 |         |         |   |
|   |                                                   |                |           |               |         |                 |         |         |   |
|   |                                                   |                |           |               |         |                 |         |         |   |
|   |                                                   |                |           |               |         |                 |         |         |   |
|   |                                                   |                |           |               |         |                 |         |         |   |
|   |                                                   |                |           |               |         |                 |         |         |   |
|   |                                                   |                |           |               |         |                 |         |         |   |
|   |                                                   |                |           |               |         |                 |         |         |   |
| - |                                                   |                |           |               |         |                 |         |         | - |
|   |                                                   | < <u>B</u> ack | (         | <u>N</u> ext≯ |         | Cancel          |         | Help    |   |

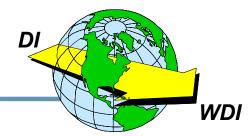

#### **\*** Step 6 – Identify the Target Syntax Type

| C | Create a Map - Target Syntax Type 🛛 🔹 🛛 💽                    |
|---|--------------------------------------------------------------|
|   | Indicate the syntax type of your target document definition: |
|   | <ul> <li>Data Format</li> </ul>                              |
|   | <ul> <li>EDI Standard</li> </ul>                             |
|   |                                                              |
|   |                                                              |
|   |                                                              |
|   | < <u>B</u> ack <u>N</u> ext > Cancel Help                    |

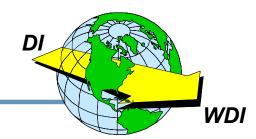

#### **\*** Step 7 – Identify the Target Dictionary

| C | reate a Ma      | p - Targ     | et Dictionary                                                                                                    |
|---|-----------------|--------------|----------------------------------------------------------------------------------------------------|
|   |                 |              | ) that will be used as the target document definition in your dictionary that contains the DTD, then press the Next button. |
|   | Dictionary Name | Description  |                                                                                                    |
|   | XMLSAMPLDIC     | Sample X     |                                                                                                    |
|   |                 | < <u>B</u> a | ck <u>N</u> ext> Cancel Help                                                                                                |

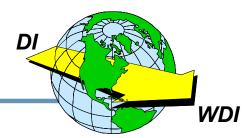

#### **DataInterchange – The Next Generation**

#### **★** Step 8 – Confirm the Selections

| Create                    | a Map                                                 | - Confi                                    | rmation             |               |                | ? 🗙        |
|---------------------------|-------------------------------------------------------|--------------------------------------------|---------------------|---------------|----------------|------------|
| Confirm<br>Mapping        |                                                       | elections. If c                            | orrect, press Finis | h to save the | information an | d open the |
| Name:<br>Descrip<br>Type: | tion:                                                 | SAMPLE-DT-<br>Example of D<br>Data Transfo | T Map Definition    |               |                | ^          |
| Source                    | Document De<br>Syntax Typ<br>Dictionary<br>Transactio | oe: ED<br>Name: X1                         |                     |               |                | =          |
| Target                    | )ocument Def                                          | inition:                                   |                     |               |                | ~          |
| <                         |                                                       |                                            |                     |               |                | >          |
|                           |                                                       |                                            |                     |               |                |            |
|                           |                                                       | < <u>B</u> ack                             | Finish              |               | Cancel         | Help       |

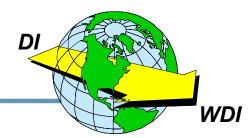

#### **\*** Step 9 – Begin the Mapping Process

| 🗷 Development -<br>।। सरम्म 🗔 🖨                                                      |                                                     | DT-MA                                                                                                    | P                                                                                                    |                               |       |      |                                        |                               |  |
|--------------------------------------------------------------------------------------|-----------------------------------------------------|----------------------------------------------------------------------------------------------------|----------------------------------------------------------------------------------------------------|-------------------------------|-------|------|----------------------------------------|-------------------------------|--|
| General Details Comments Source: EDI Stands Table 1 Table 2 Table 3                  | ard Transaction\X12V4R1                             | 1. Con 1. Con 1. | and the second second second second second second second second second second second second second second second | \XMLSAMPLDI<br>(Header?,ItemI |       | MPL  |                                        |                               |  |
| <ul> <li>SAMPLE-DT-MAP</li> <li>Table 1</li> <li>Table 2</li> <li>Table 3</li> </ul> | Global Variable Name<br>CHARGLOBALVAR<br>VARGLOBAL1 |                                                                                                    | Data Type<br>Character<br>Integer                                                                                | Local Vari                    | Scope | Data | Special Vari<br>DIOutType<br>DIOutFile | Scope<br>Document<br>Document |  |

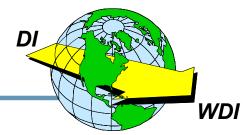

If EDI data had been selected, you would have been ask to select a standard and transaction.

| You need to identify<br>lefinition in your ma | y the EDI standard t                       | ransaction that will be used as the source document<br>ng the EDI standard dictionary that contains the                            |
|-----------------------------------------------|--------------------------------------------|----------------------------------------------------------------------------------------------------|
| Dictionary Name                               | Description                                | Create a Map - Source EDI Standard Transact ? 🔀                                                                                    |
| EDI99B<br>ENVELOPE<br>FIXED                   | UN/EDIF<br>Standard<br>DATAFO              | Identify the EDI standard transaction that will be used as the source document definition in your map, then press the Next button. |
| UCSV4R1<br>X12V3R2                            | UCS (Ver<br>ANSI AS                        | Transaction Description                                                                                                    |
| X12V4R1                                       | ANSI AS<br><u> ANSI AS</u><br><u> Sack</u> | 810Invoice811Consolid820Payment850Purchase855Purchase856Ship Noti860Purchase997Functiona                                           |
|                                               |                                            | < <u>B</u> ack <u>N</u> ext> Cancel Help                                                                                           |
|                                               |                                            | DI                                                                                                    |

### **Pros and Cons**

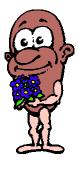

- ★It supports XML translation.
- It supports CSV formatted data.
- It uses standard Windows conventions (e.g. drag and drop).

- ★ It requires DTDs and does not support Schemas.
- Client/Server mode requires middleware and other resources.
- **\***You've got a learning curve!

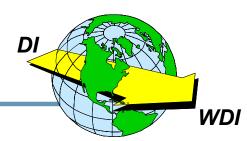

### **Final Recommendations**

- ★ Accept that you WILL move to the Client.
- If XML translation is in your future, begin looking at the Client now.
- Consider skipping the "Stand-Alone" phase and moving directly to Multi-User Client/Server mode.
- If your installation is not yet ready to commit to the Client, do not let that prevent you from learning it and testing it in Single User Stand Alone mode.

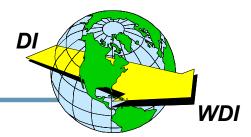

## You Can Do It!

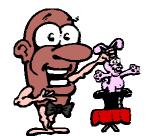

# It's not magic!

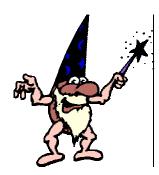

Apply your skills.

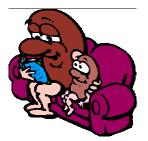

# Make it your bedtime reading.

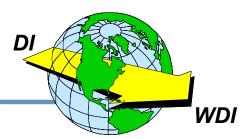

## **Enjoy Your Stay in Tampa Bay!**

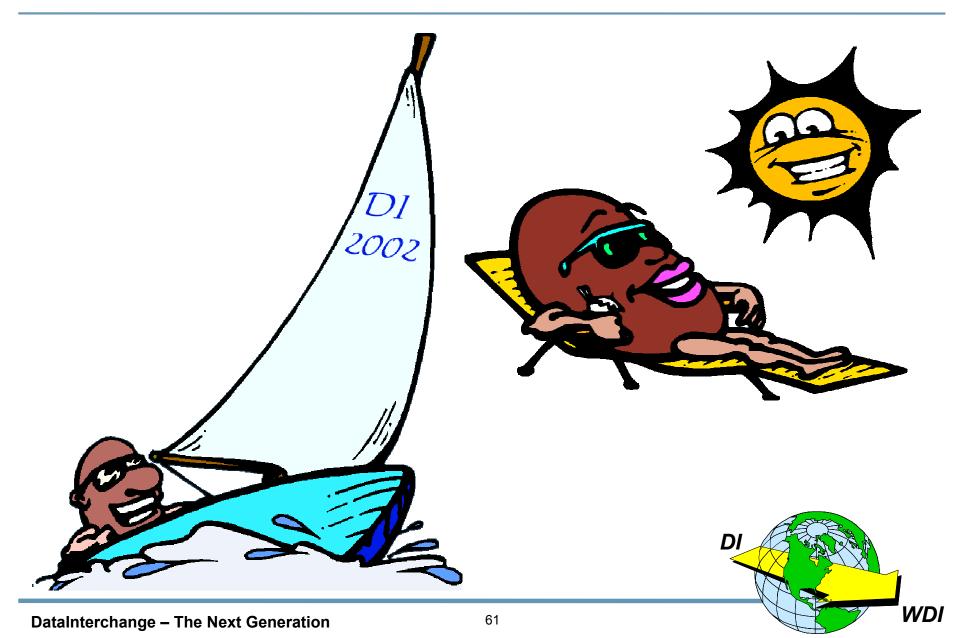